- 1. 外部單位來文
	- (1)承辦人辦理公文後,經相關單位主管、校⾧決行。
	- (2)公文辦理/待辦區/點選畫面左上角<mark>【…更多】,</mark>選擇轉貼電子公佈欄,可 將收到的外部來文張貼予電子公布欄內,提供其他單位查看。

(3)自行選擇可查詢本文的相關單位即可完成設定。

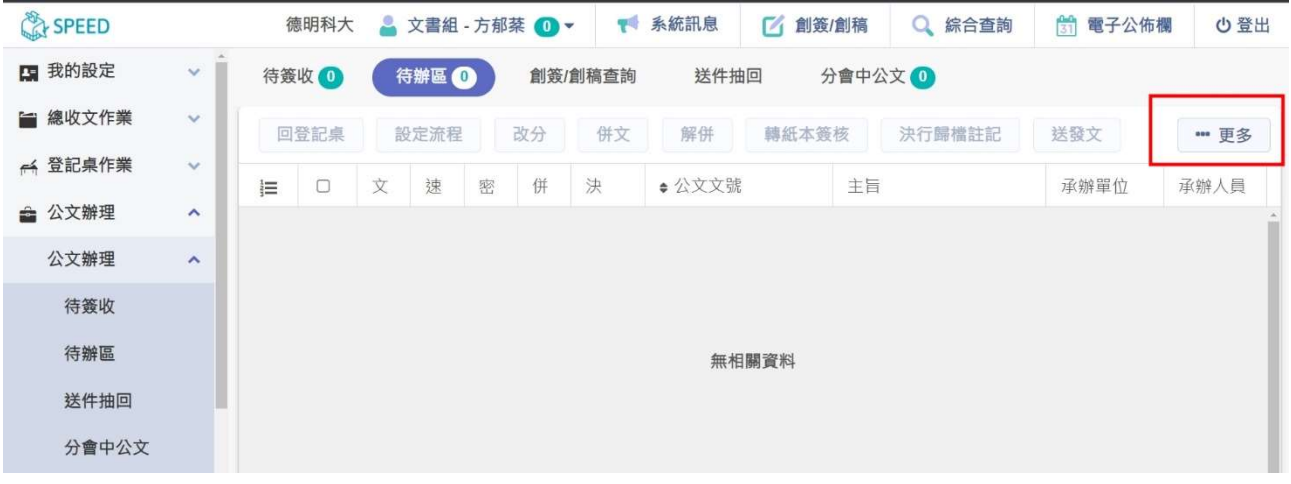

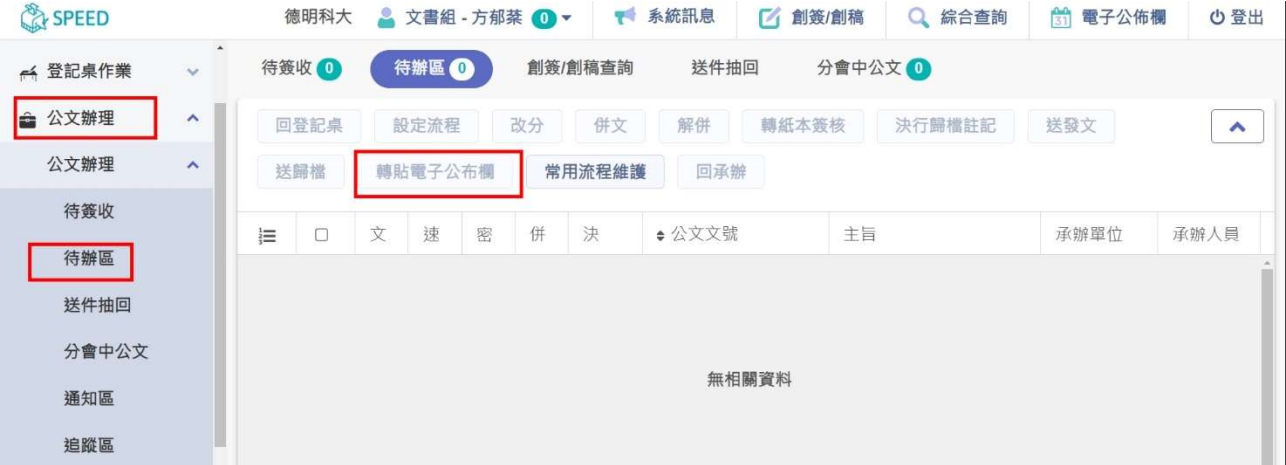

- 2. 自行創簽創稿、公告稿、函稿發文
	- (1)如須轉貼電子公佈欄須先通知文書組,由文書組進行發文作業(稿轉文) (2)承辦人辦理公文後,經相關單位主管、校長決行後送發文室,承辦人點 選/公文辦理/承辦作業/轉貼電子公佈欄/按下<mark>【查詢】</mark>可以顯示出需要轉 貼電子公佈欄的公文/自行選擇可查詢本文的相關單位即可完成設定。

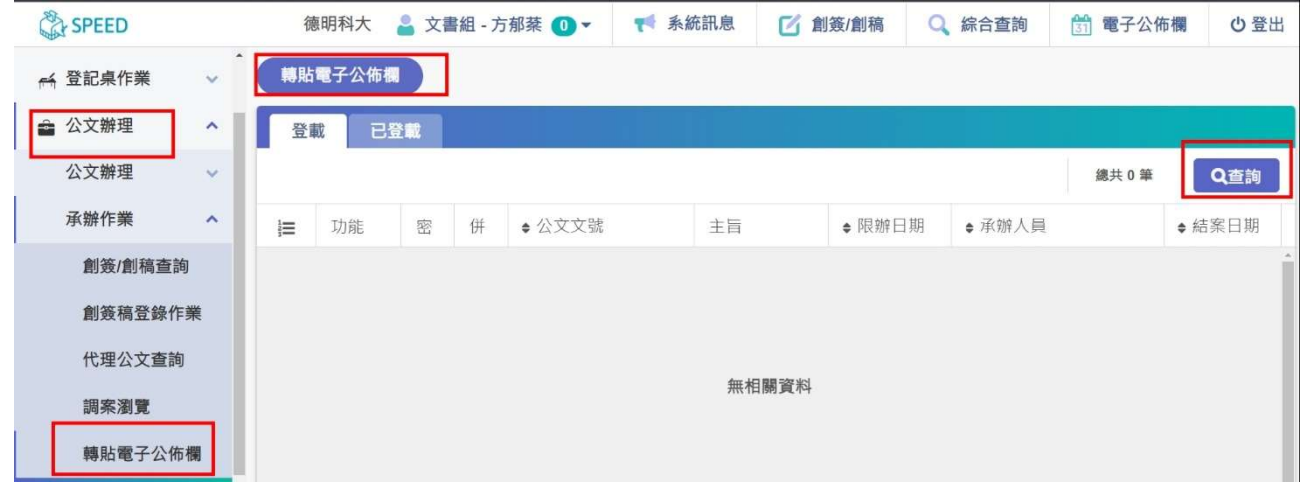

- 3.上述方式完成設定後,相關單位可至電子公文系統/電子公佈欄/查詢閱覽公
- 文。

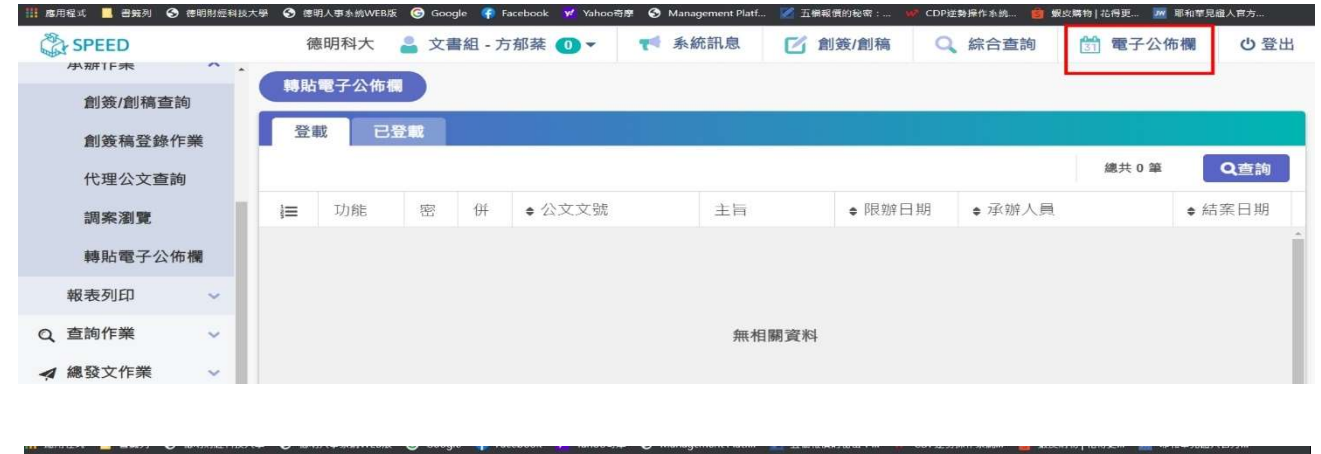

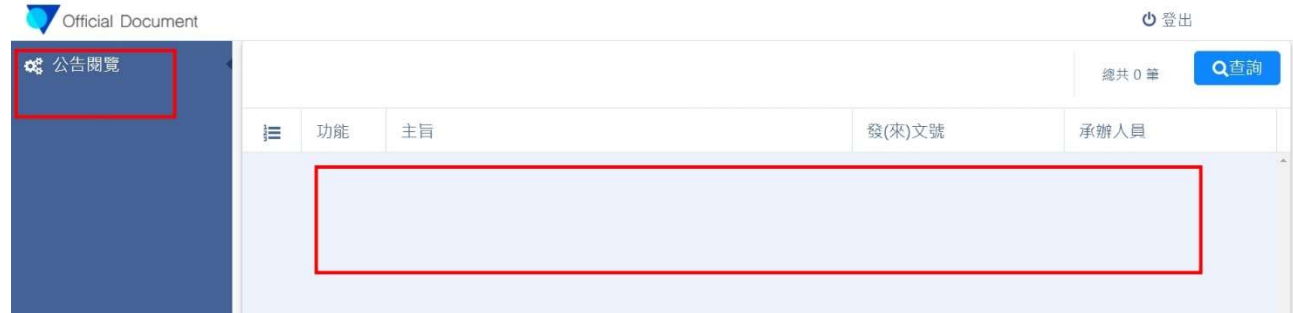